# **Kurzanleitung für Organisator\*innen**

## **1. PhilMeet aufrufen**

Rufen Sie über den Browser **Google Chrome** oder **Firefox** (auch als Mac-Nutzer\*in) die Webseite<https://philmeet.philippsburg.de/> auf. Falls die Seite auf Englisch angezeigt wird, können Sie die Sprache über das Zahnrad-Symbol (Settings> More > Language) oben rechts auf Deutsch umstellen.

Tippen Sie nun in das Feld "Neues Meeting starten" einen eindeutigen Raumnamen ein (z. B. SommerferienbeginnMustermann). Buchstaben, Zahlen, Punkte und Bindestriche sind erlaubt, Leerzeichen und Umlaute nicht. Drücken Sie anschließend auf "Los".

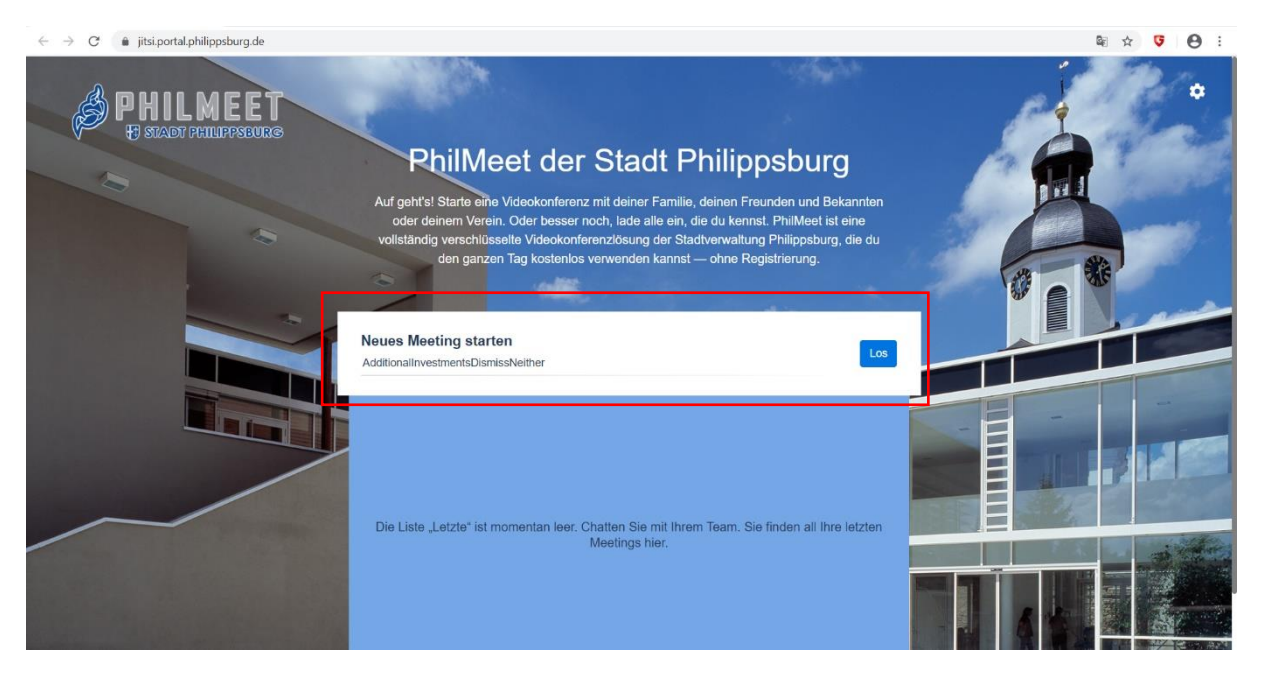

## **2. Mikrofon-/Kamera-Freigabe**

Wenn Sie "PhilMeet" zum ersten Mal nutzen, müssen Sie die Verwendung Ihres Mikrofons (und Ihrer Kamera) bestätigen. Klicken Sie auf "Zulassen".

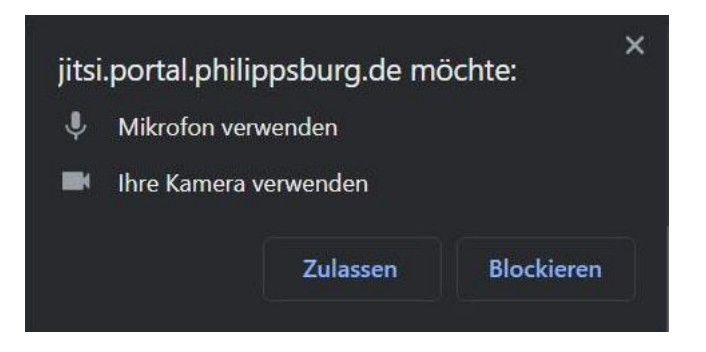

### **3. Konferenzraum**

Nun erscheint der Konferenzraum:

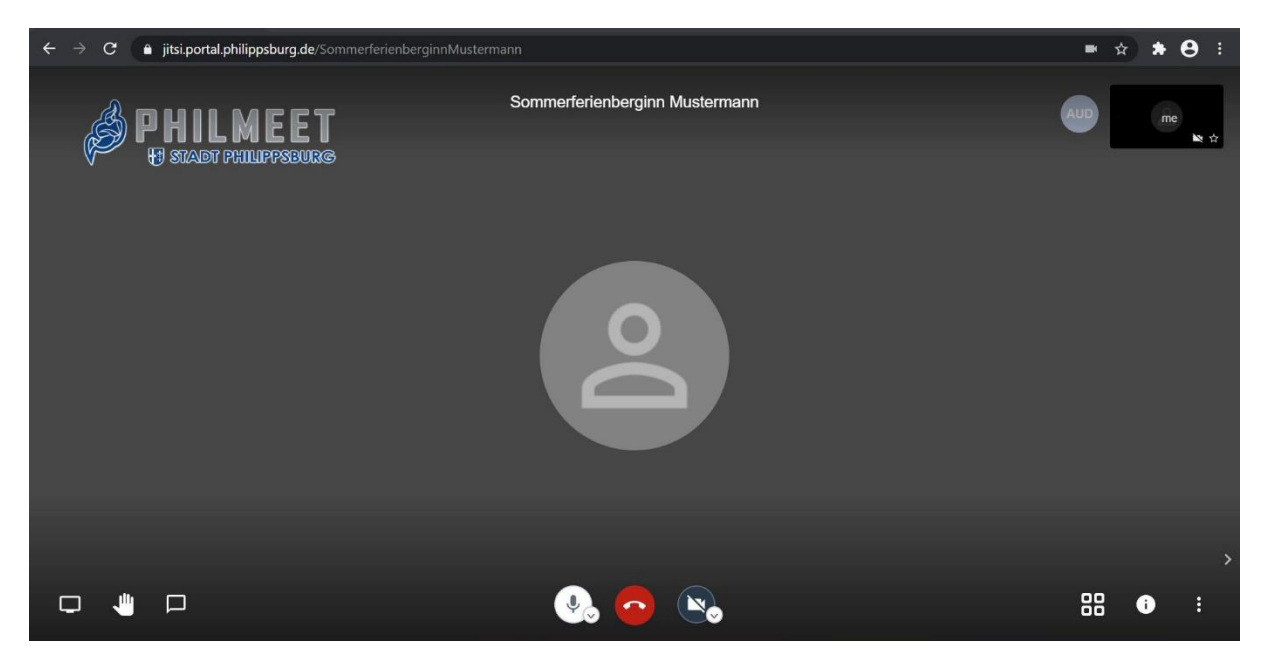

### **4. Passwort setzen & Teilnehmer\*innen einladen**

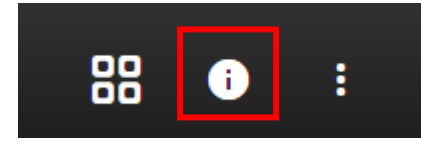

Im Info-Menü können Sie die URL des Konferenzraums einsehen und ein Passwort für den Raum festlegen. Dieses Passwort sollten Sie auf jeden Fall setzen, damit nur die von Ihnen eingeladenen Teilnehmer\*innen den Konferenzraum

betreten können. Klicken Sie dazu auf "Add password", geben Sie das gewünschte Passwort ein und bestätigen Sie mit der "Enter"-Taste. Über "Kopieren" können Sie die URL des Konferenzraums kopieren und per E-Mail an die Teilnehmer\*innen versenden. Falls Sie ein Passwort gesetzt haben, wird dieses nicht mitkopiert, d.h. Sie müssen es gesondert mitteilen.

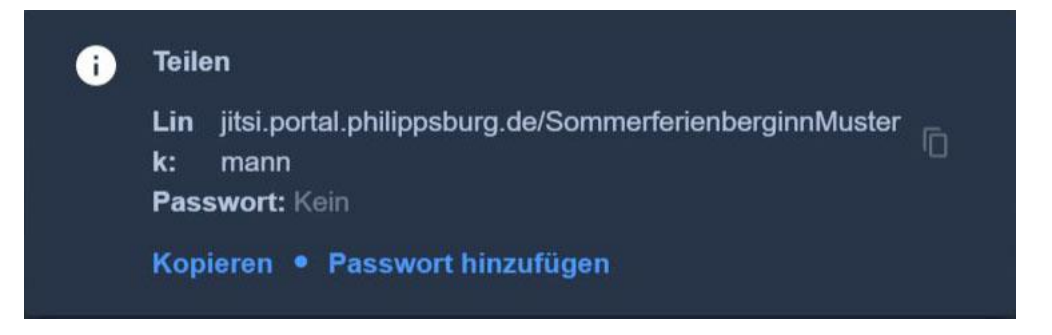

#### **5. Qualitätseinstellungen**

Klicken Sie zunächst auf die drei Punkte in der unteren rechten Ecke. Unter dem Menüpunkt "Einstellungen" haben Sie die Möglichkeit, weitere Anpassungen vorzunehmen.

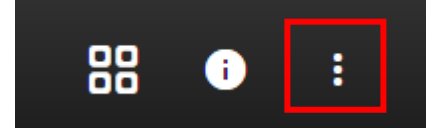

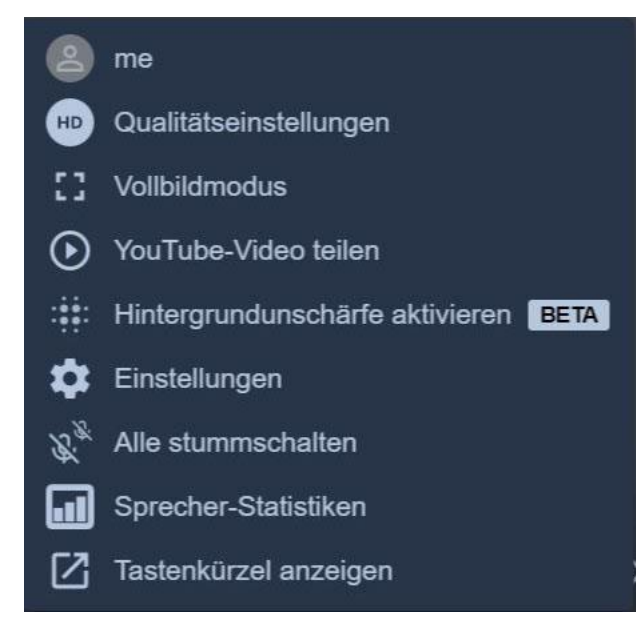

**Qualitätseinstellungen:** Hier können Sie die Videoqualität der Videokonferenz herabsetzen, um die Gesamtqualität der Kommunikation insbesondere mit mehreren Nutzern\*innen zu verbessern. Stellen Sie dazu den Regler auf "Niedrige Auflösung" und klicken Sie auf "Fertig".

• **Vollbildmodus:** Im Vollbildmodus können Sie die ganze Breite Ihres Bildschirms für die Konferenz nutzen.

- **Einstellungen:**
- Unter "Geräte" können Sie bei Bedarf zwischen verschiedenen Mikrofonen (z. B. Headset oder Mikrofon der Webcam) und zwischen verschiedenen Kameraoptionen (z. B. Frontoder Rückkamera eines Handys) auswählen.
- Unter "Profil" können Sie Ihren Anzeigenamen festlegen. Zusätzlich können Sie sich links unten als Organisator dieser Sitzung abmelden.
- Unter "Mehr" können Sie als Organisator verschiedene Anfangseinstellungen für den Konferenzraum festlegen. Sie können bspw. vorgeben, dass alle Teilnehmer\*innen stummgeschaltet beitreten, und/oder dass alle Teilnehmer\*innen ohne Video beitreten. Dies kann besonders bei großen Gruppen sinnvoll sein. Zusätzlich befindet sich in diesem Menü auch die Spracheinstellung.

#### **6. Ansicht**

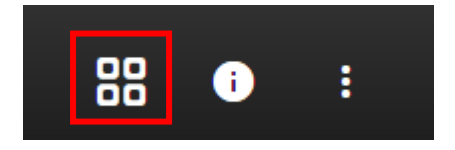

Mit einem Klick auf das Kachelsymbol unten rechts können Sie zwischen der Ansicht eines Einzelnen oder der Ansicht aller verbundenen Teilnehmer\*innen wechseln.

#### **7. Mikrofon und Kamera**

Über die Symbole in der Mitte können Sie Ihr Mikrofon und Ihre Kamera beliebig ein- und ausschalten. Über das Hörersymbol in der Mitte können Sie die Unterhaltung verlassen/beenden.

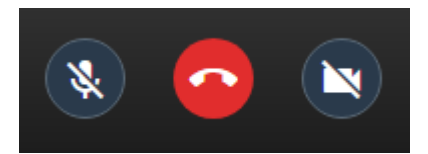

## **8. Informationsaustausch & Gesprächsorganisation**

Für den Informationsaustausch und die Gesprächsorganisation stehen im Menü unten rechts folgende Optionen zur Verfügung:

• **Bildschirm teilen:** 

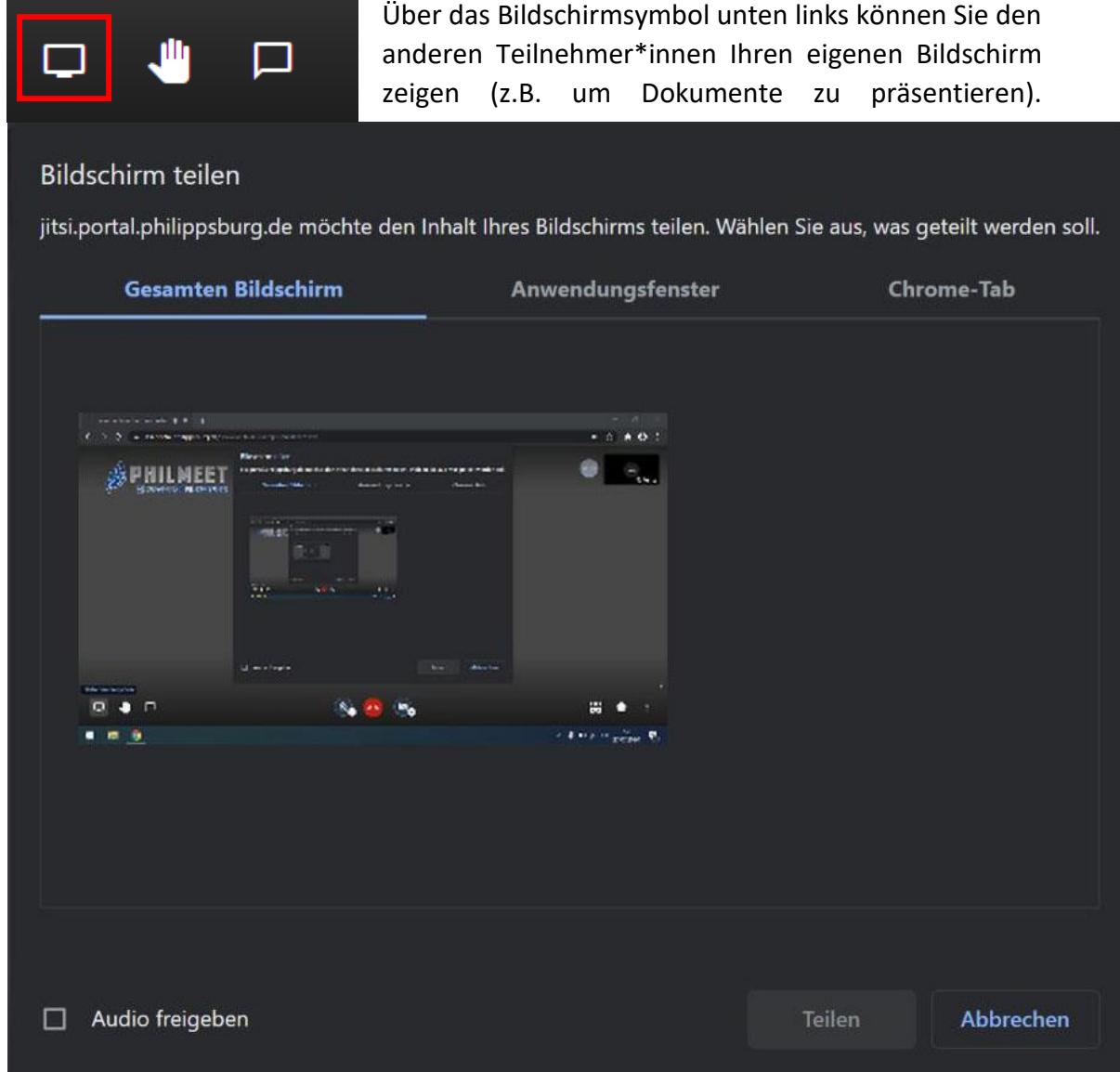

• **Handzeichen:**

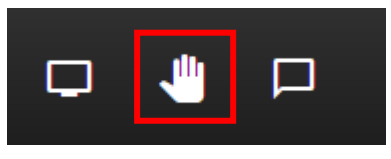

Die Verwendung des "Hand-Symbols" ist besonders in großen, moderierten Videokonferenzen sinnvoll, in denen alle Personen stummgeschaltet sind, die nicht sprechen. Über einen Klick auf das Hand-Symbol kann

ein\*e Teilnehmer\*in anzeigen, dass er\*sie sprechen möchte.

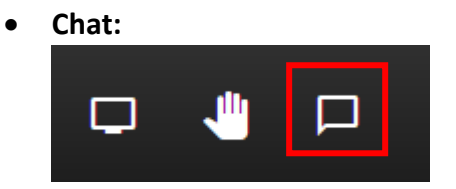

Über das "Sprechblasen-Symbol" können Sie parallel zur Videokonferenz chatten.

# **Anleitung für Teilnehmer\*innen**

# **Variante 1: PC & Browser**

Um an der Konferenz am Laptop/PC teilzunehmen, rufen Sie über den Browser (möglichst Google Chrome) die URL Ihrer Konferenz auf (https://philmeet.philippsburg.de/Konferenzname). Falls Sie nach einem Konferenzpasswort gefragt werden, geben Sie dieses nun ein, um den Konferenzraum zu betreten. Sollten Sie URL oder das Konferenzpasswort nicht kennen, wenden Sie sich an den\*die Organisator\*in der Konferenz.

# **Variante 2: Mobilgerät & App**

1. Rufen Sie im Browser Ihres Mobilgerätes die URL Ihrer Konferenz auf (https://jitsi.portal.philippsburg.de/Conference-Name). Sollten Sie die URL nicht kennen, wenden Sie sich an den\*die Organisator\*in der Konferenz.

Hinweis an Apple Endgerätenutzer: Über den Safari-Browser funktioniert "PhilMeet" **NICHT!** Apple-Nutzer müssen entweder mit einem Alternativ-Browser oder sich direkt über die App in die Konferenz einwählen!

- 2. Alternativ können Sie auch die App "Jitsi Meet" auf Ihrem Android- (Hier Möglichkeit der Installation) oder Apple-Mobilgerät (Möglichkeit der Installation hier) nutzen, um einer Videokonferenz auf der städtischen Plattform beizutreten.
- Wichtig ist, dass Sie nach der Installation der App unter Einstellungen, die Server-URL [https://philmeet.philippsburg.de](https://philmeet.philippsburg.de/) eintragen. Nur so ist gewährleistet, dass alle Meetings über unseren Server laufen und alle Räume auffindbar sind.

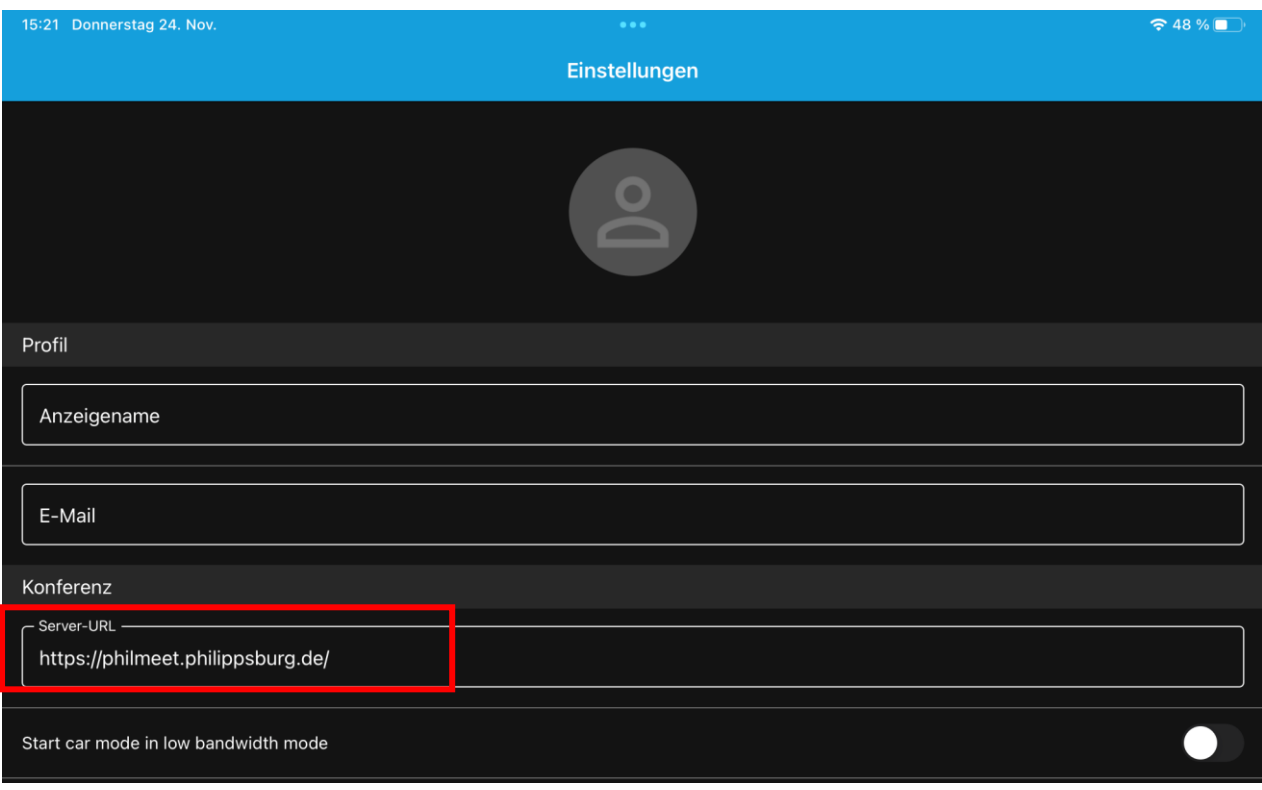

• Anschließend kehren Sie zur Startseite zurück und geben oben in das Feld den Konferenznamen ein:

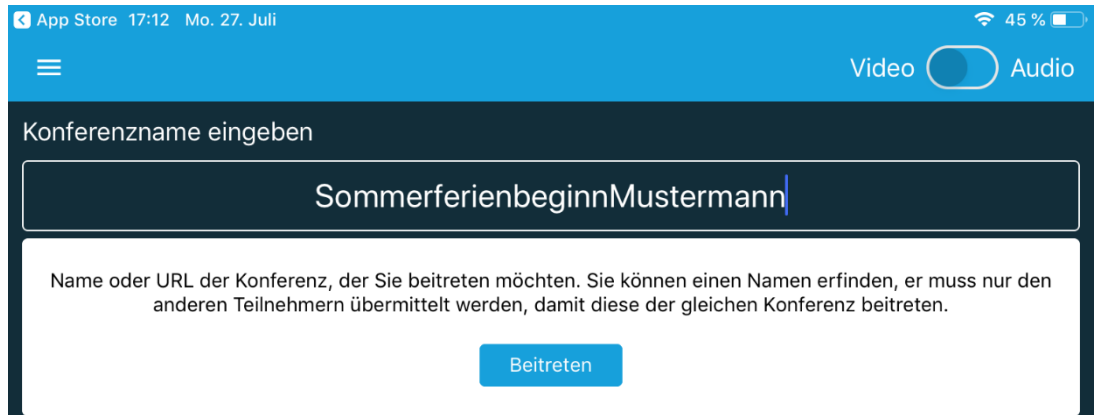

• Nun müssen Sie noch die Verwendung von Mikrofon und Kamera zustimmen und können dem Meeting beiwohnen:**College** 

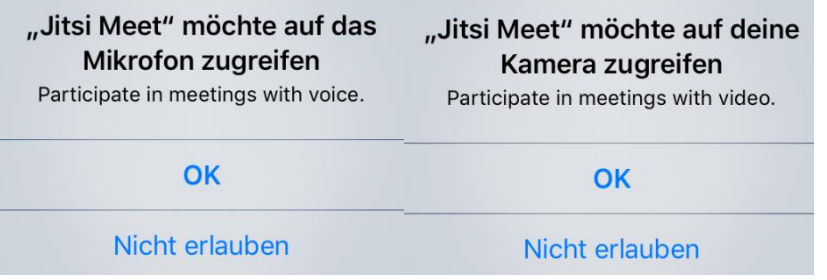